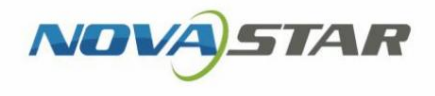

# Bika sorozat Multimédia lejátszók

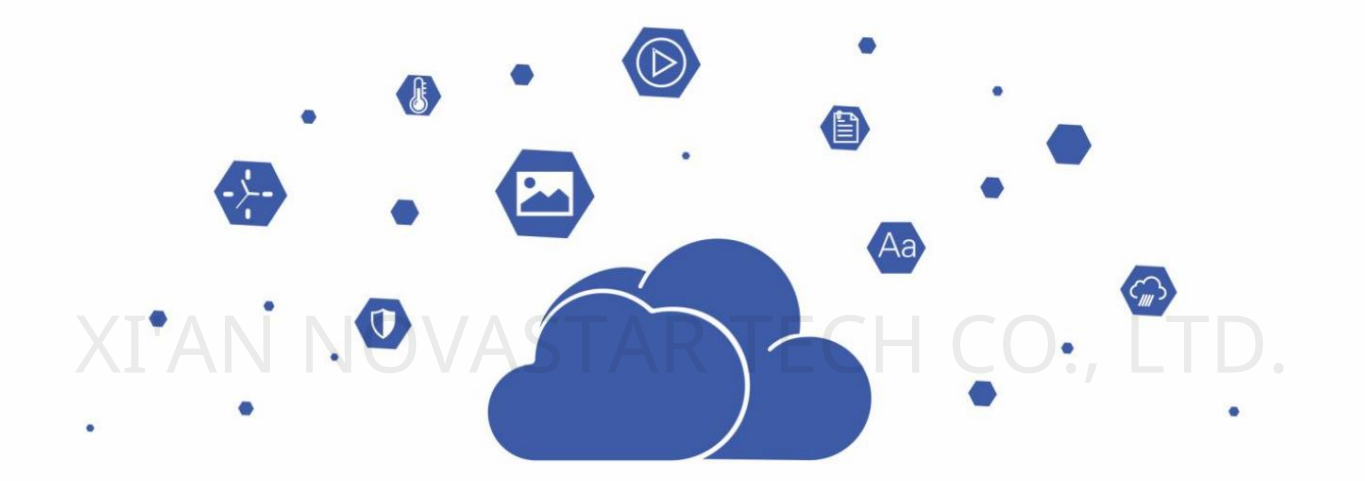

Szinkron lejátszás végrehajtási utasítások

## Változástörténet

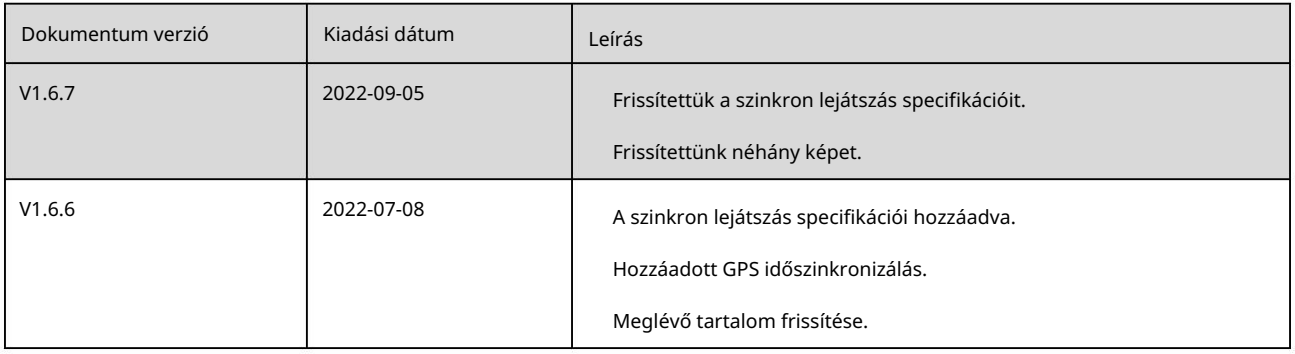

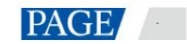

Taurus sorozatú multimédiás lejátszók Szinkron lejátszás végrehajtási utasítások

## **Tartalom**

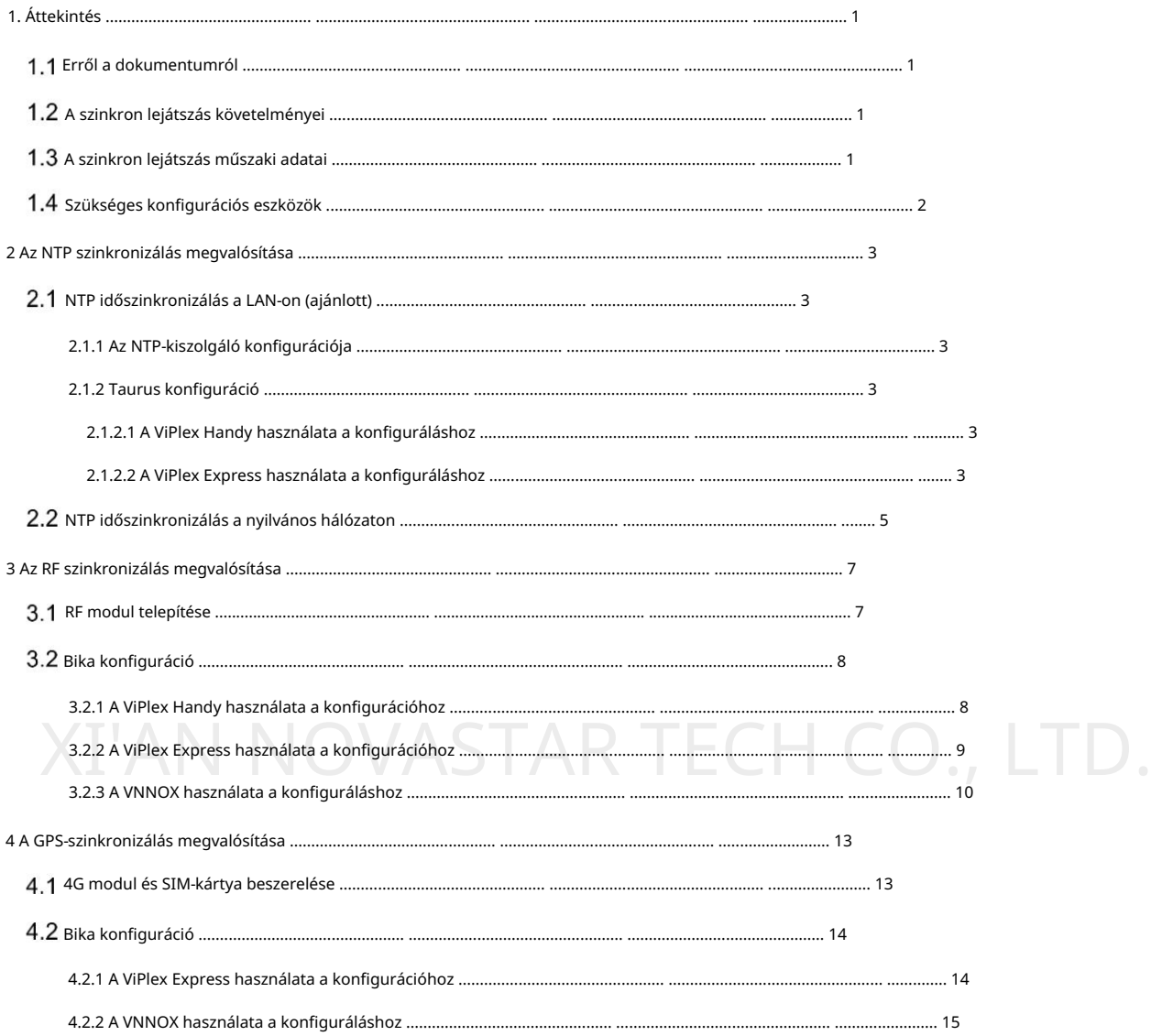

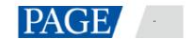

# 1 Áttekintés

### Erről a dokumentumról

a szinkron lejátszás funkcióval kapcsolatos. A Taurus sorozatú multimédiás lejátszók támogatják a szinkron lejátszást több kijelzőn aszinkron módon mód. Ez a dokumentum arra szolgál, hogy utasítsa a helyszínen dolgozókat és technikusokat a konfigurációk elvégzésére

### 1.2 A szinkron lejátszás követelményei

A szinkron lejátszáshoz a következők szükségesek:

A lejátszó támogatja a szinkron lejátszás funkciót.

automatikus kalibrálás és szinkronizálás az egyes médiák lejátszása során az idő függvényében. A NovaStar által piacra dobott Taurus sorozatú multimédiás lejátszó tökéletesen támogatja a szinkron lejátszást funkciót, és fejlett szinkron lejátszási technológiát és ütemezési technológiát használ a végrehajtáshoz

A szinkron lejátszás funkció engedélyezve van.

A Taurus különféle szoftverekkel tud működni, és a felhasználó engedélyezheti a szinkron lejátszás funkciót ViPlex Express, ViPlex Handy vagy VNNOX segítségével.

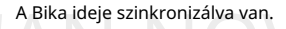

XIII. A Bika ideje szinkronizálva van.<br>A lejátszás ütemezése időn alapul, ezért az idő szinkronizálásáról gondoskodni kell a meg a meg a meg a meg a m igény szerinti módszert szinkron lejátszás. A Taurus támogatja az NTP, RF és GPS időszinkronizálási módszereket. A felhasználók választhatnak

Ugyanazt a lejátszási tervet véletlenszerű átmenet vagy média nélkül kell elküldeni az összes Taurusnak.

A több Taurusnak küldött játéktervnek azonosnak kell lennie véletlenszerű átmenet vagy média nélkül.

## A szinkron lejátszás specifikációi

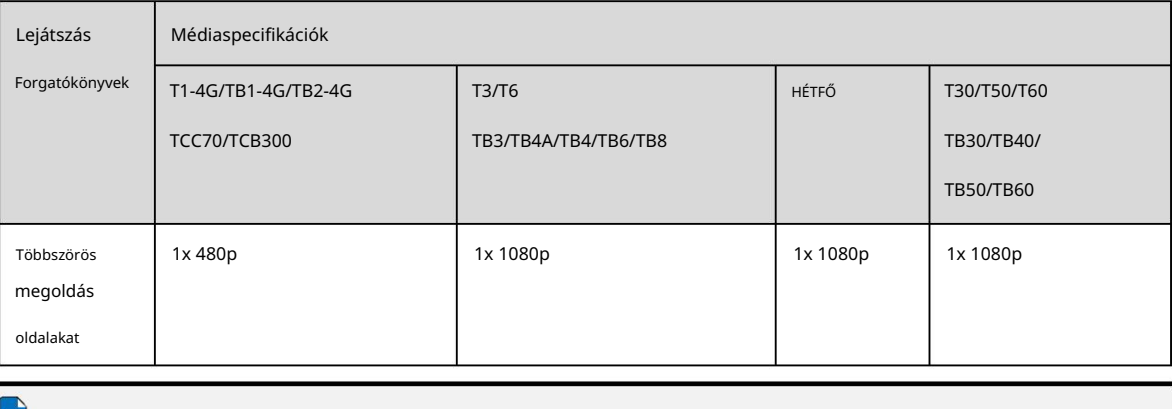

#### 1-1. táblázat A szinkron lejátszás specifikációi

Az ugyanabban az oszlopban szereplő termékmodellek ugyanazt a platformot használják. Ne használjon különböző platformú modelleket.

Megjegyzések

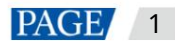

Taurus sorozatú multimédiás lejátszók Szinkron lejátszás végrehajtási utasítások

- A médiával szemben támasztott követelmények:
- Minden megoldásoldal csak egy adathordozót tartalmaz.
- A médiának képnek vagy videónak kell lennie.
- A média tulajdonságainak azonosaknak kell lenniük.

• A nyomathordozó szélessége és magassága nem haladhatja meg a határértékeket. (480p: 720×480; 1080p: 1920×1080)

#### $1.4$ Szükséges konfigurációs eszközök

1-2 táblázat Szükséges konfigurációs eszközök

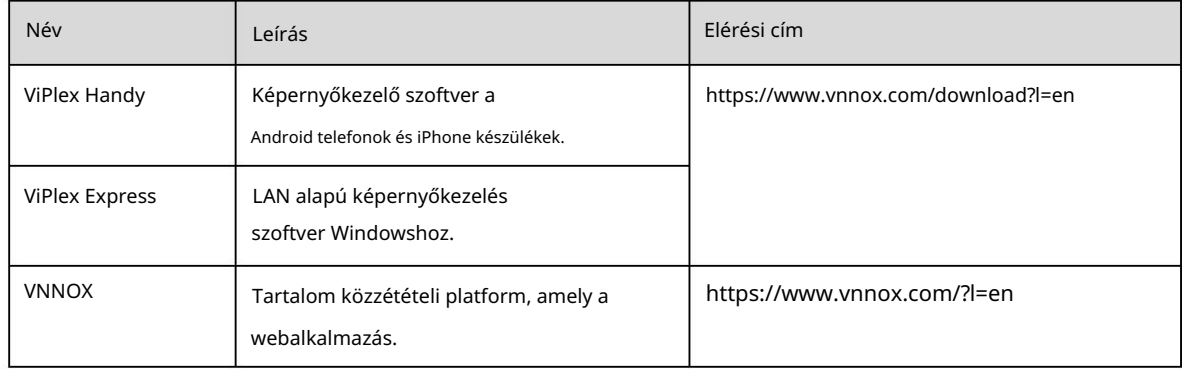

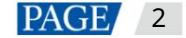

# 2 Az NTP-szinkronizálás megvalósítása

#### $2.1$ NTP időszinkronizálás a LAN-on (ajánlott)

#### 2.1.1 NTP-kiszolgáló konfigurációja

Konfigurálja az NTP-kiszolgálót a LAN-on, és rögzítse a tartománynevet vagy az IP-címet.

A személyi számítógép (PC) alapértelmezés szerint beállítható NTP-kiszolgálóként. Lásd: http:// [note.youdao.com/share/?id=2efee9a613935113fa0f9a874b89047f&type=note#/ a részletekért.](http://note.youdao.com/share/?id=2efee9a613935113fa0f9a874b89047f&type=note#/)

#### 2.1.2 Taurus konfiguráció

A Taurus a ViPlex Handy vagy a ViPlex Express használatával konfigurálható a LAN-on.

#### 2.1.2.1 A ViPlex Handy használata a konfigurációhoz

#### Előfeltételek

A telefon és a Taurus ugyanahhoz a LAN-hoz csatlakozik.

#### Működési eljárás

1. lépés Nyissa meg a ViPlex Handyt, és nyissa meg a Helyi vezérlés oldalt.

2. lépés A Helyi eszközök oldalon érintse meg a Csatlakozás elemet az indítóeszköz mellett.

Az alapértelmezett jelszó "123456". XI<sup>Az</sup> alapértelmezett jelszó "123456", **ASTAR TECH CO., LTD.** 

3. lépés Sikeres csatlakozás után érintse meg az eszköz nevét az Eszközkezelés oldal eléréséhez .

4. lépés Válassza a Speciális beállítások lehetőséget a Speciális beállítások oldal eléréséhez .

- 5. lépés Válassza a Speciális funkciók lehetőséget , és állítsa a Szinkron lejátszás kapcsolót a következőre:
- 6. lépés Térjen vissza a Speciális beállítások oldalra.
- 7. lépés Állítsa be az NTP idő szinkronizálását.
	- 1. Válassza az Időszinkronizálás lehetőséget.
	- 2. Érintse meg a Szinkronizálási mód elemet, válassza ki az NTP-t , és kattintson az OK gombra.

3. Érintse meg az NTP szerver elemet.

konfigurált és adja meg az NTP szerver nevét és címét. Az információnak meg kell egyeznie a 2.1.1 NTP-kiszolgáló konfigurációjában adatokkal .

5. Érintse meg az OK gombo

8. lépés Térjen vissza a Speciális beállítások oldalra. Koppintson a

 $\frac{1}{1}$ a jobb felső sarokban.

9. lépés Ismételje meg az 5. lépést a 8. lépésig más , szinkron lejátszást igénylő Taurus konfigurálásához.

#### 2.1.2.2 A ViPlex Express használata a konfigurációhoz

#### Előfeltételek

A PC és a Taurus ugyanahhoz a LAN-hoz csatlakozik.

**C** állapot.

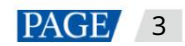

Szinkron lejátszás végrehajtási utasítások

#### Működési eljárás

- 1. lépés Nyissa meg a ViPlex Express-t, és nyissa meg a Terminal Control oldalt aszinkron módban.
- 2. lépés Jelentkezzen be sorrendben a szinkron lejátszáshoz használt Taurusba.

1. Vigye az egeret a terminál információira, és kattintson a jobb oldalon a Csatlakozás gombra .

- 2. A Csatlakozás párbeszédpanelen írja be a jelszót, majd kattintson az OK gombra.
	- Az alapértelmezett jelszó "123456". Sikeres bejelentkezés után,
- fordul

.

2-1 ábra Sikeres csatlakozás

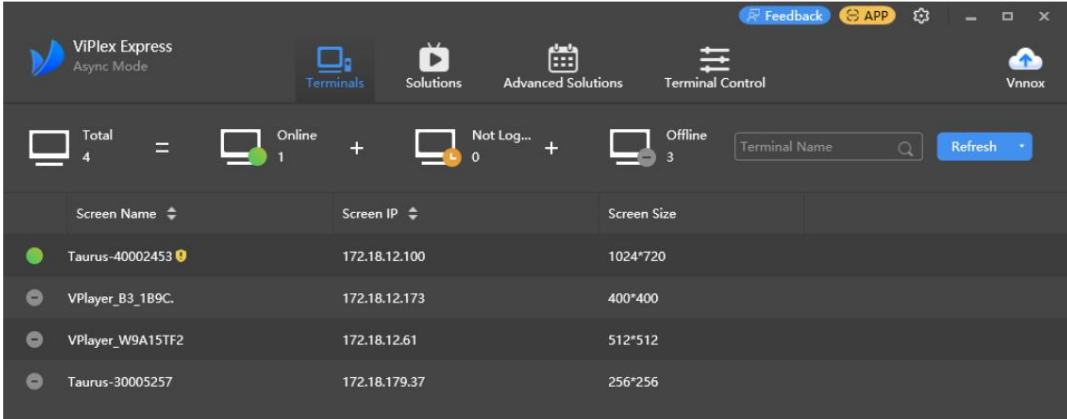

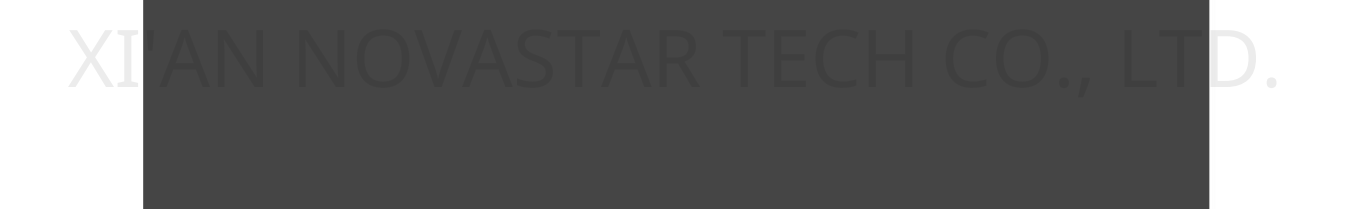

- 3. lépés Válassza a Terminálvezérlés lehetőséget.
- 4. lépés Engedélyezze a kötegelt szinkron lejátszás funkciót.
	- 1. Válassza a Lejátszáskezelés lehetőséget.
	- 2. Válassza ki az összes szinkron lejátszáshoz használt Taurust a terminállistából.
	- 3. Jelölje be az Engedélyezés lehetőséget a szinkron lejátszás mögött .
	- 4. A felugró párbeszédpanelen kattintson az OK gombra.
- 5. lépés Konfigurálja az NTP-idő szinkronizálást kötegben.
	- 1. Válassza az Időszinkronizálás kezelése lehetőséget.
	- 2. Válassza ki az összes szinkron lejátszáshoz használt Taurust a terminállistából.
	- 3. Jelölje be az Automatikus szinkronizálási idő NTP-kiszolgálóval lehetőséget.

4. Kattintson a gombra **kellette**, és konfigurálja az NTP-kiszolgálót. A konfigurációs információknak összhangban kell lenniük a beállítottakkal

a 2.1.1 NTP-kiszolgáló konfigurációjában .

5. Kattintson az Alkalmaz gombra.

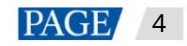

## 2.2 NTP időszinkronizálás a nyilvános hálózaton

A nyilvános hálózaton a VNNOX segítségével konfigurálható az NTP időszinkronizálás.

#### Előfeltételek

A Bika a VNNOX-hoz kötött.

### Működési eljárás a VNNOX szabványhoz

- 1. lépés Látogassa meg [a https://www.vnnox.com/?l=en](https://www.vnnox.com/?l=en) oldalt és jelentkezzen be a VNNOX Standardba.
- 2. lépés Válassza a Player Control lehetőséget.
- 3. lépés Engedélyezze a kötegelt szinkron lejátszás funkciót.
	- 1. Válassza a Szinkron lejátszás lehetőséget.

2. Válassza ki az összes szinkron lejátszáshoz használt Taurust a terminállistából.

3. Állítsa a Szinkron lejátszás kapcsolót a következőre

4. Kattintson az Alkalmaz gombra.

- 4. lépés Konfigurálja az NTP-idő szinkronizálást kötegben.
	- 1. Válassza az Időszinkronizálás lehetőséget.
	- 2. Válassza ki az összes szinkron lejátszáshoz használt Taurust a terminállistából.

3. Válassza ki az NTP-t időszinkronizálási módként, és válasszon egy NTP-kiszolgálót a legördülő listából.

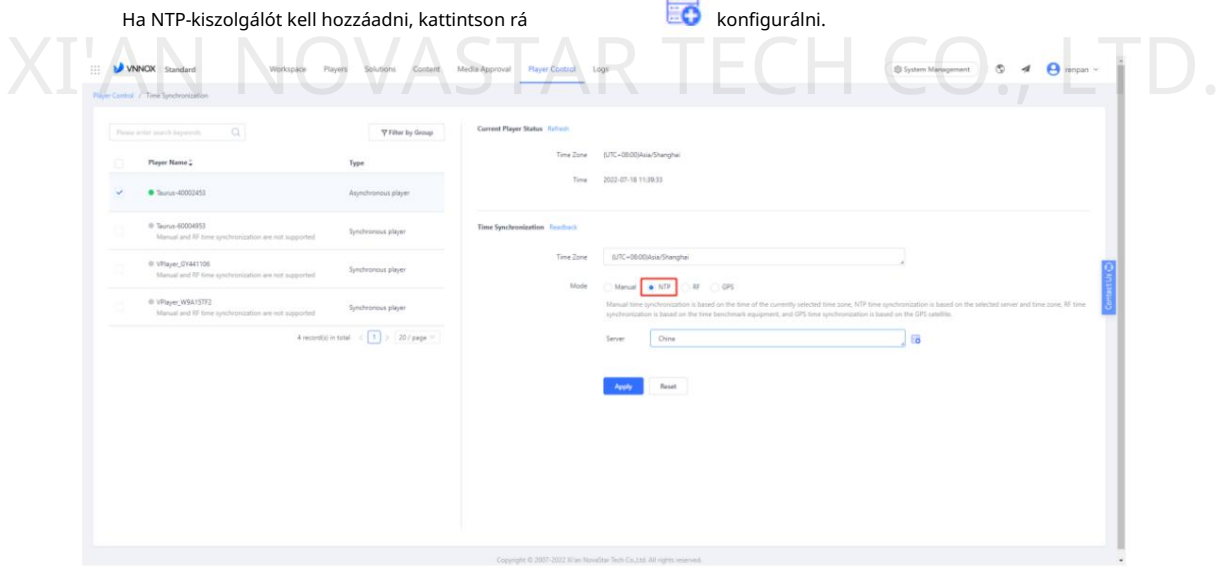

**CO** állapot.

4. Kattintson az Alkalmaz gombra.

### A VNNOX AD működési eljárása

- 1. lépés Látogassa meg [a https://www.vnnox.com/?l=en o](https://www.vnnox.com/?l=en)ldalt és jelentkezzen be a VNNOX AD-be.
- 2. lépés Engedélyezze a kötegelt szinkron lejátszás funkciót.
	- 1. Válassza a > Játékosok kezelése > Játékosok lehetőséget.
	- 2. Válassza ki az összes szinkron lejátszáshoz használt Taurust a terminállistából.
	- 3. Válassza a Valós idejű vezérlés > Szinkron lejátszás > Be lehetőséget.

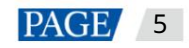

Szinkron lejátszás végrehajtási utasítások

3. lépés Konfigurálja az NTP-idő szinkronizálást kötegben.

1. Válassza a > Játékosok kezelése > Időszinkronizálás lehetőséget.

2. Ha testre szeretne szabni egy NTP-kiszolgálót, válassza az NTP-kiszolgáló konfigurációja lapot, kattintson a Hozzáadás gombra, majd a

konfigurálja az NTP-kiszolgálót. Ellenkező esetben hagyja ki ezt a lépést.

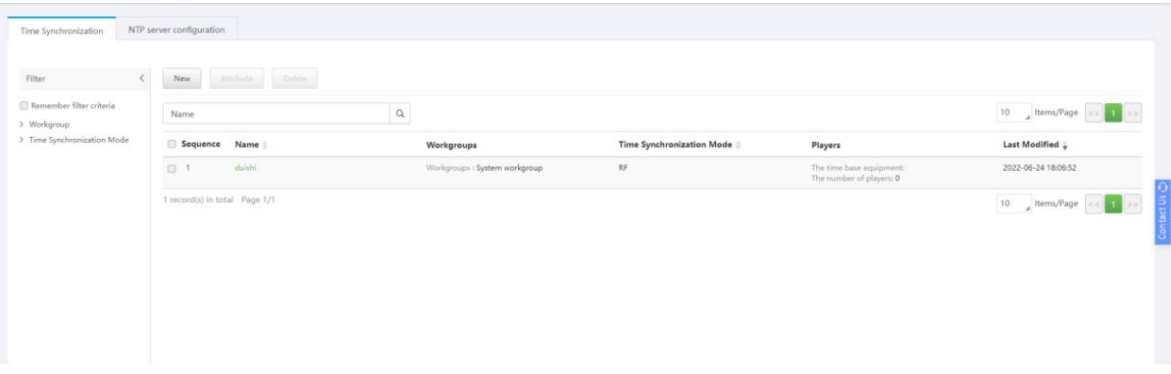

3. Az Időszinkronizálás lapon kattintson az Új gombra.

4. Adja meg az időszinkronizálási feladat nevét, válassza ki az NTP-t időszinkronizálási módként, majd kattintson

Következő.

5. Válasszon ki egy NTP-kiszolgálót, és kattintson az OK gombra.

6. Kattintson a Hozzáadás gombra az időszinkronizálási feladat attribútumoldalának Játékosok lapján.

7. Válassza ki az összes szinkron lejátszáshoz használt Taurust a terminállistából, majd kattintson az OK gombra.

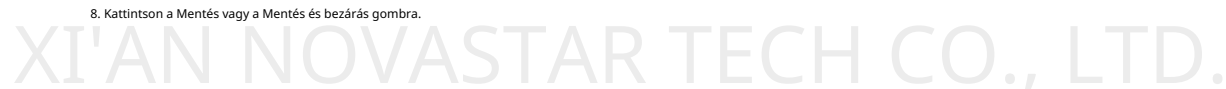

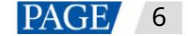

# 3 Az RF szinkronizálás megvalósítása

szolga eszközök. A mestereszköz csak időreferenciaként használható, és nem tölt be képernyőt. A rabszolga eszközöket használnak a képernyők betöltésére. A slave eszközök ideje szinkronizálva van a master idejével eszköz. Az RF időszinkronizálás megköveteli a felhasználóktól, hogy az RF hálózatban egy Taurust állítsanak be főeszközként, a többit pedig úgy

#### $3.1$ RF modul telepítése

Az E32-433T30D-NW típusú RF modulokat a projekt megvalósítása előtt meg kell vásárolni.

#### 3-1 ábra RF mdule

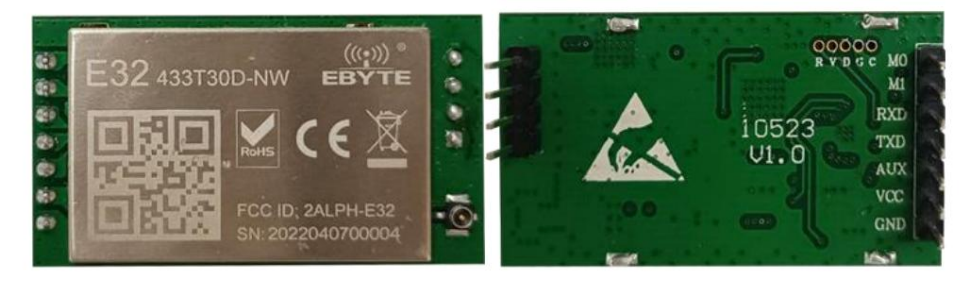

Egy RF modul egy Taurushoz van telepítve. A T60 példaként és beépítési helyzetként szolgál

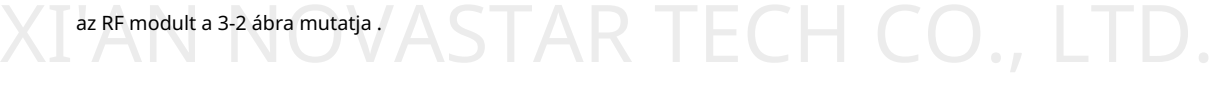

3-2. ábra Az RF modul beépítési helyzete

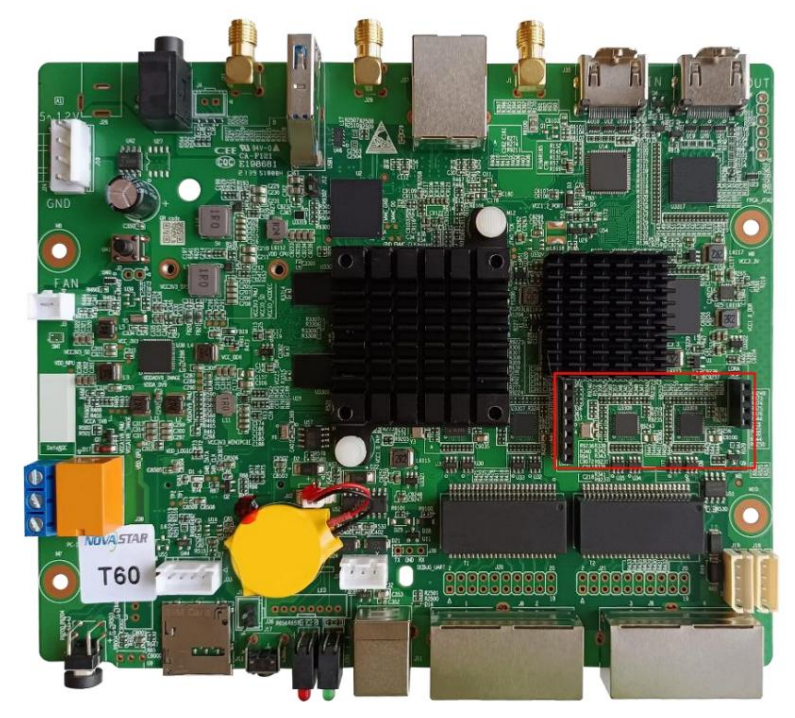

Az RF modul antennacsatlakozása a 3-3. ábrán és a 3-4. ábrán látható. Bármelyik kapcsolat lehet választott.

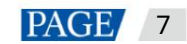

Taurus sorozatú multimédiás lejátszók Szinkron lejátszás végrehajtási utasítások

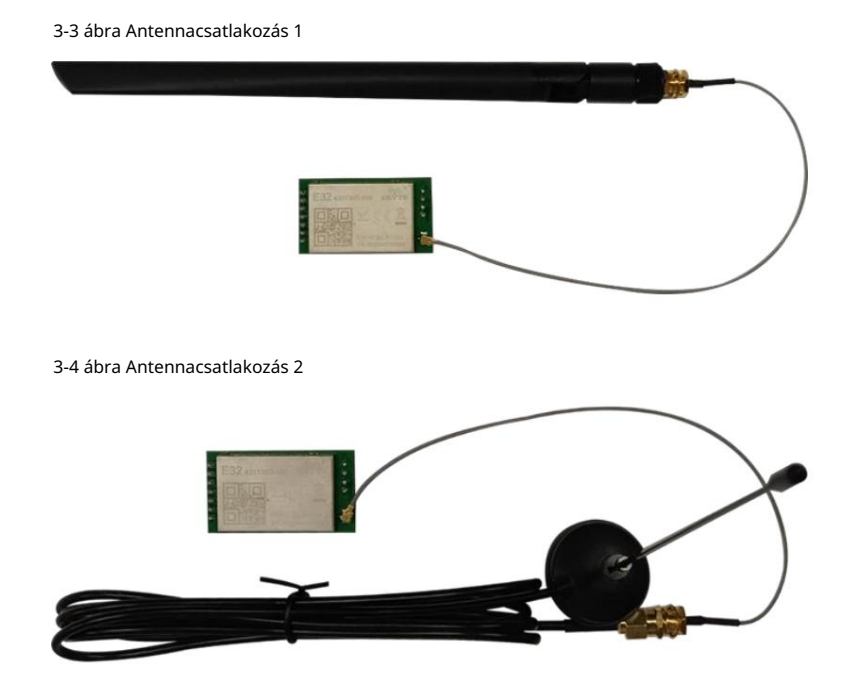

## 3.2 Bika konfiguráció

A LAN-on a ViPlex Handy vagy a ViPlex Express használható az RF időszinkronizálás konfigurálására.

A nyilvános hálózaton a VNNOX segítségével konfigurálható az RF időszinkronizálás.

#### 3.2.1 A ViPlex Handy használata a konfigurációhoz

#### Előfeltételek

A telefon és a Taurus ugyanahhoz a LAN-hoz csatlakozik.

#### Működési eljárás

- 1. lépés Nyissa meg a ViPlex Handyt, és nyissa meg a Helyi vezérlés oldalt.
- 2. lépés A Helyi eszközök listában érintse meg a Csatlakozás elemet az indító eszköznek megfelelően. Írja be a jelszót, majd kattintson az OK gombra.

Az alapértelmezett jelszó "123456".

- 3. lépés A sikeres csatlakozás után érintse meg az eszköz nevét, hogy belépjen az Eszközkezelés oldalra.
- 4. lépés Válassza a Speciális beállítások lehetőséget a Speciális beállítások oldal megnyitásához .
- 5. lépés Válassza a Speciális funkciók lehetőséget, és állítsa a Szinkron lejátszás kapcsolót a következőre

A fő eszköz szinkron lejátszási funkcióját nem kell engedélyezni.

- 6. lépés Térjen vissza a Speciális beállítások oldalra.
- 7. lépés Állítsa be az RF időszinkronizálást.
	- 1. Válassza az Időszinkronizálás lehetőséget.
	- 2. Érintse meg a Szinkronizálási mód elemet, válassza az RF lehetőséget, majd érintse meg az OK gombot.
	- 3. Állítsa be az idő szinkronizálási paramétereit.

Csoportazonosító: Ugyanazt a csoportazonosítót használja a Taurushoz, amelyhez engedélyezni kell az időszinkronizálási funkciót

hogy a Taurus termékeket ugyanahhoz az RF hálózathoz rendelje.

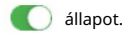

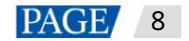

Szinkron lejátszás végrehajtási utasítások

Eszköz típusa: Állítsa be az aktuális Taurust mester eszközként vagy szolga eszközként. Egy csoport csak egyet tartalmaz

mester eszköz. A slave eszközök ideje szinkronizálva van a mester eszköz idejével

RF hálózaton keresztül.

Automatikus időszinkronizálás: A mester eszköz idejének szinkronizálása az idő NTP szerverrel,

engedélyezze az automatikus időszinkronizálást és állítsa be az NTP-kiszolgálót.

4. Érintse meg a Kész gombot a konfiguráció után.

8. lépés Térjen vissza a Speciális beállítások oldalra, és érintse meg a lehetőséget a jobb felső sarokban. Válasszon egy másik eszközt a listából, és érintse meg a lehetőséget RENDBEN.

9. lépés Ismételje meg az 5. lépést a 8. lépésig más , szinkron lejátszást igénylő Bika konfigurálásához, amíg az összes Taurus konfigurálva lett.

#### 3.2.2 A ViPlex Express használata a konfigurációhoz

#### Előfeltételek

A PC és a Taurus ugyanahhoz a LAN-hoz csatlakozik.

#### Működési eljárás

1. lépés Nyissa meg a ViPlex Express-t, és nyissa meg a Terminal Control oldalt aszinkron módban.

- 2. lépés Jelentkezzen be sorrendben a szinkron lejátszáshoz használt Taurusba.
	- 1. Vigye az egeret a terminál információira, és kattintson a jobb oldalon a Csatlakozás gombra .
	- 2. A Csatlakozás párbeszédpanelen írja be a jelszót, majd kattintson az OK gombra.

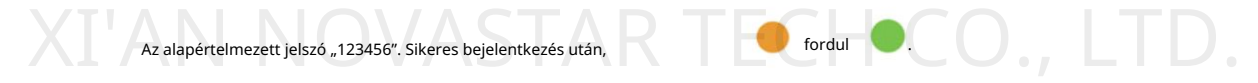

3-5 ábra Sikeres bejelentkezés

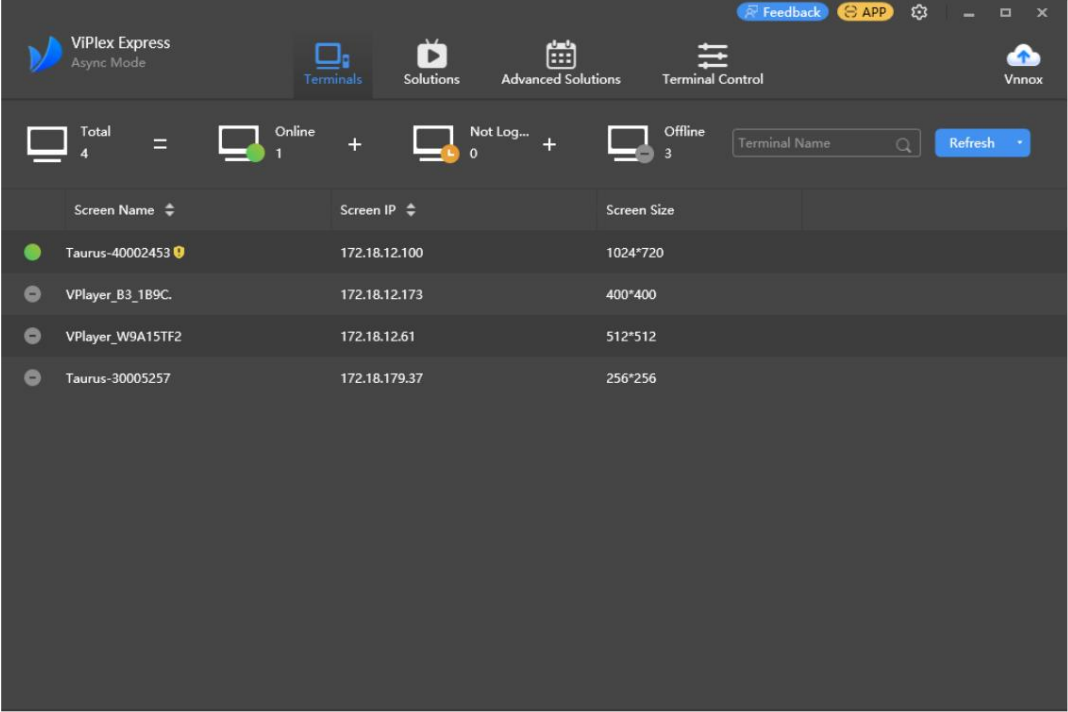

3. lépés Válassza a Terminálvezérlés lehetőséget.

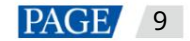

Szinkron lejátszás végrehajtási utasítások

4. lépés Engedélyezze a kötegelt szinkron lejátszás funkciót.

- 1. Válassza a Lejátszáskezelés lehetőséget.
- 2. Válassza ki az összes slave eszközt a terminállistából.

A fő eszköz szinkron lejátszási funkcióját nem kell engedélyezni.

3. Jelölje be az Engedélyezés lehetőséget a szinkron lejátszás mögött .

4. A felugró párbeszédpanelen kattintson az OK gombra.

5. lépés Állítsa be az RF időszinkronizálást.

1. Válassza az RF Management lehetőséget.

2. Válassza ki az összes slave eszközt a terminállistából.

3. Állítsa az RF szinkron kapcsolót a következőre

**C**allapot.

4. Válassza ki a Mester eszközt, állítsa be a csoportazonosítót, majd válassza az Időszinkronizálás lehetőséget.

A slave eszközök ideje RF hálózaton keresztül szinkronizálva van a master eszköz idejével.

5. Kattintson az Alkalmaz gombra.

6. Válassza ki az összes slave eszközt a terminállistából.

7. Állítsa a Szinkron lejátszás kapcsolót a következőre

8. Állítsa be a csoportazonosítót, majd válassza az Időszinkronizálás lehetőséget.

Ugyanazt a szervezeti azonosítót használja a Taurushoz, amelyhez engedélyezni kell az időszinkronizálási funkciót

a Taurus termékeket ugyanarra az RF hálózatra.

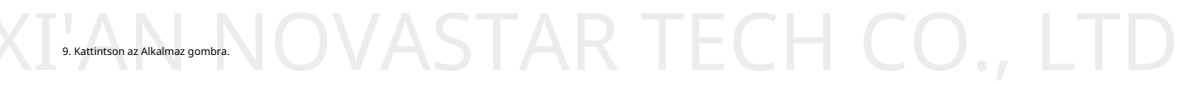

**C** állapot.

#### 3.2.3 A VNNOX használata a konfigurációhoz

#### Előfeltételek

A Bika a VNNOX-hoz kötött

#### Működési eljárás a VNNOX szabványhoz

- 1. lépés Látogassa meg [a https://www.vnnox.com/?l=en](https://www.vnnox.com/?l=en) oldalt és jelentkezzen be a VNNOX Standardba.
- 2. lépés Válassza a Player Control lehetőséget.
- 3. lépés Engedélyezze a kötegelt szinkron lejátszás funkciót.
	- 1. Válassza a Szinkron lejátszás lehetőséget.
	- 2. Válassza ki az összes slave eszközt a terminállistából.
		- A fő eszköz szinkron lejátszási funkcióját nem kell engedélyezni.

3. Állítsa a Szinkron lejátszás kapcsolót a következőre

**a**llapot.

4. Kattintson az Alkalmaz gombra.

- 4. lépés Állítsa be az RF időszinkronizálást.
	- 1. Válassza az Időszinkronizálás lehetőséget.
	- 2. Válassza ki a mestereszközt a terminállistából.
	- 3. Válassza ki az RF-t időszinkronizálási módként.

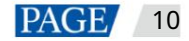

Szinkron lejátszás végrehajtási utasítások

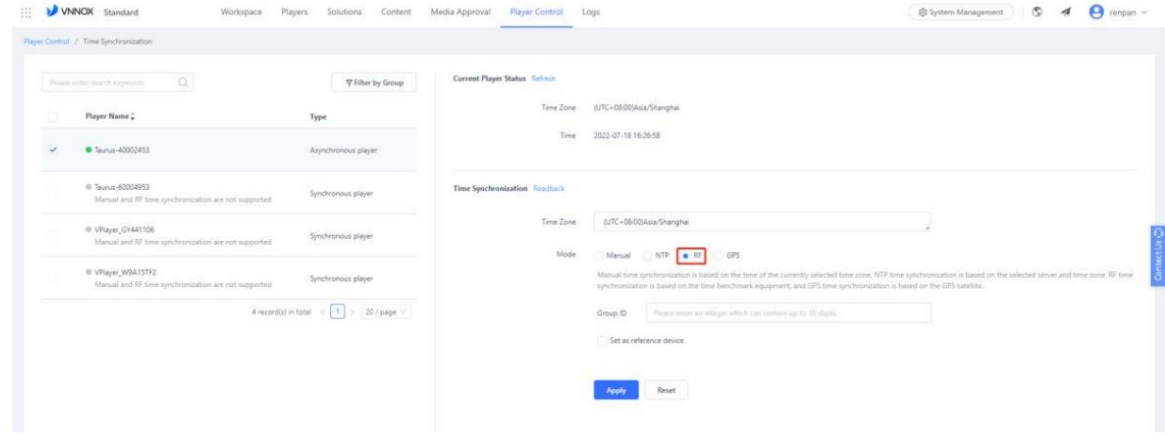

4. Állítsa be a csoportazonosítót, majd válassza a Beállítás referenciaeszközként lehetőséget. Állítsa be az NTP-kiszolgálót igény szerint.

Ha az NTP-szerver engedélyezve van, a főeszköz ideje szinkronizálva lesz az NTP idejével

szerver. Ha az NTP le van tiltva, a mester eszköz ideje szinkronizálva lesz a

kiválasztott időzóna.

5. Kattintson az Alkalmaz gombra.

6. Válassza ki az összes slave eszközt a terminállistából.

7. Válassza ki az idő szinkronizálási mód RF-jét , és állítsa be a csoportazonosítót.

Használja ugyanazt a csoportazonosítót a Taurushoz, amelyhez engedélyezni kell az időszinkronizálási funkciót a hozzárendeléshez

Taurus termékeket ugyanarra az RF hálózatra.

8. Kattintson az Alka

#### A VNNOX AD működési eljárásai

- 1. lépés Látogassa meg [a https://www.vnnox.com/?l=en o](https://www.vnnox.com/?l=en)ldalt és jelentkezzen be a VNNOX AD-be.
- 2. lépés Engedélyezze a kötegelt szinkron lejátszás funkciót.
	- 1. Válassza a > Players Management > Players menüpontot.
	- 2. Válassza ki az összes slave eszközt a terminállistából.

A fő eszköz szinkron lejátszási funkcióját nem kell engedélyezni.

- 3. Válassza a Valós idejű vezérlés > Szinkron lejátszás > Be lehetőséget.
- 3. lépés Állítsa be az RF időszinkronizálást.
	- 1. Válassza a > Players Management > Time Synchronization menüpontot.
	- 2. Kattintson az Új gombra az időszinkronizálási feladatok oldalán.
	- 3. Adja meg az időszinkronizálási feladat nevét, válassza az RF lehetőséget az időszinkronizálási feladat típusaként, majd

kattintson a Tovább gombra.

- 4. Válasszon ki egy szabványos eszközt az időszinkronizáláshoz, majd kattintson az OK gombra.
- 5. Kattintson a Hozzáadás gombra az időszinkronizálási feladat attribútumoldalának Players lapján.
- 6. Válassza ki az összes slave eszközt a terminállistából, majd kattintson az OK gombra.

7. Ha az NTP-kiszolgáló időszinkronizálására van szükség, válassza a Konfigurálás lapot, állítsa az NTP-t Igen értékre , majd válassza a

az NTP szerver. Ellenkező esetben hagyja figyelmen kívül ezt a lépést.

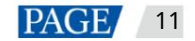

Szinkron lejátszás végrehajtási utasítások Taurus sorozatú multimédiás lejátszók

8. Kattintson a Mentés vagy a Mentés és bezárás gombra.

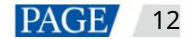

# 4 A GPS-szinkronizálás megvalósítása

#### $4.1$ 4G modul és SIM kártya beszerelése

A 4G modult és a SIM kártyát a projekt megvalósítása előtt meg kell vásárolni. A 4G modellje A modul EC20, megjelenése a 4-1. ábrán látható.

#### 4-1 ábra 4G modul

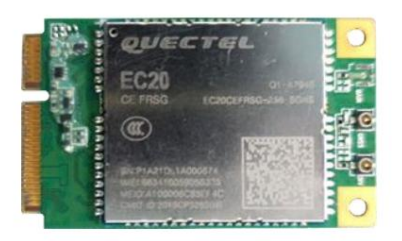

Egy Taurushoz egy 4G modul és egy SIM-kártya van telepítve. Vegyük például a T60 modell Taurusát. A 4G modul és a SIM-kártya beépítési helye a 4-2 és a 4-3 ábrákon látható . illetőleg. A 4G modulok és SIM-kártyák telepítési módjai termékmodellenként változnak. Mert részleteket lásd: Taurus sorozatú multimédia lejátszók 4G és 5G modul Telepítési és használati útmutató.

#### 4-2 ábra A 4G modul beépítési helyzete

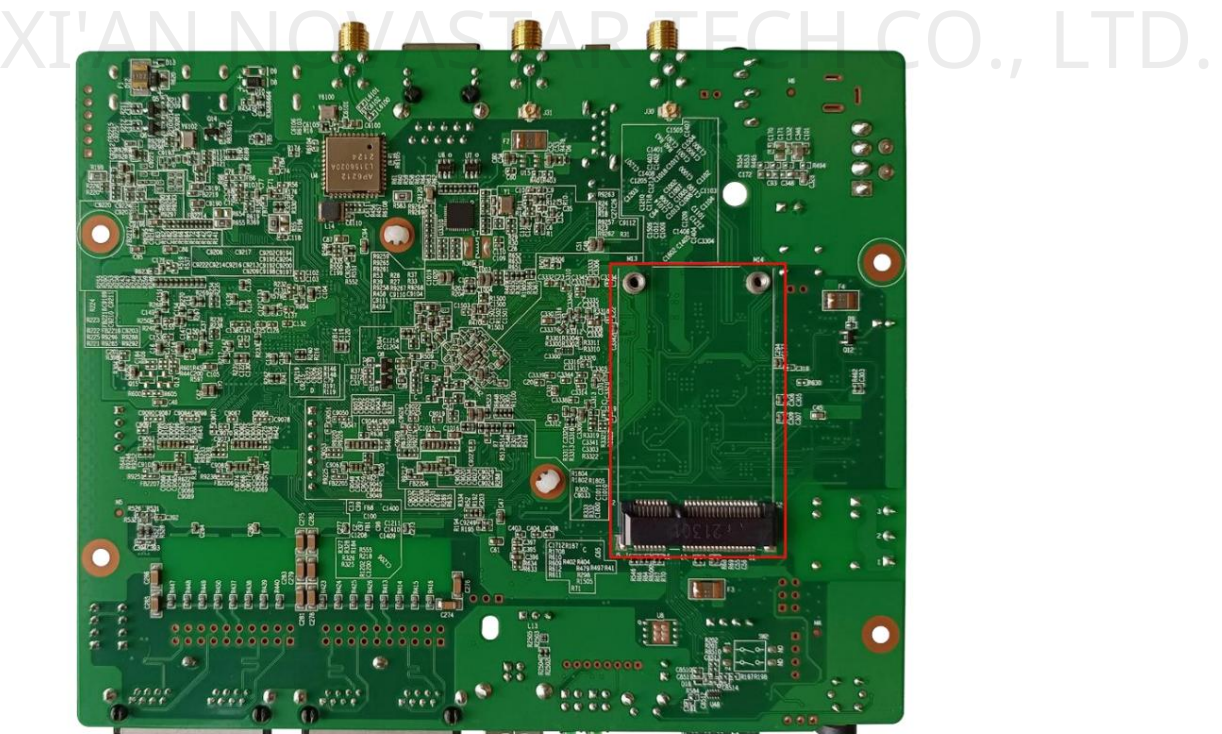

4-3 ábra SIM-kártya nyílás

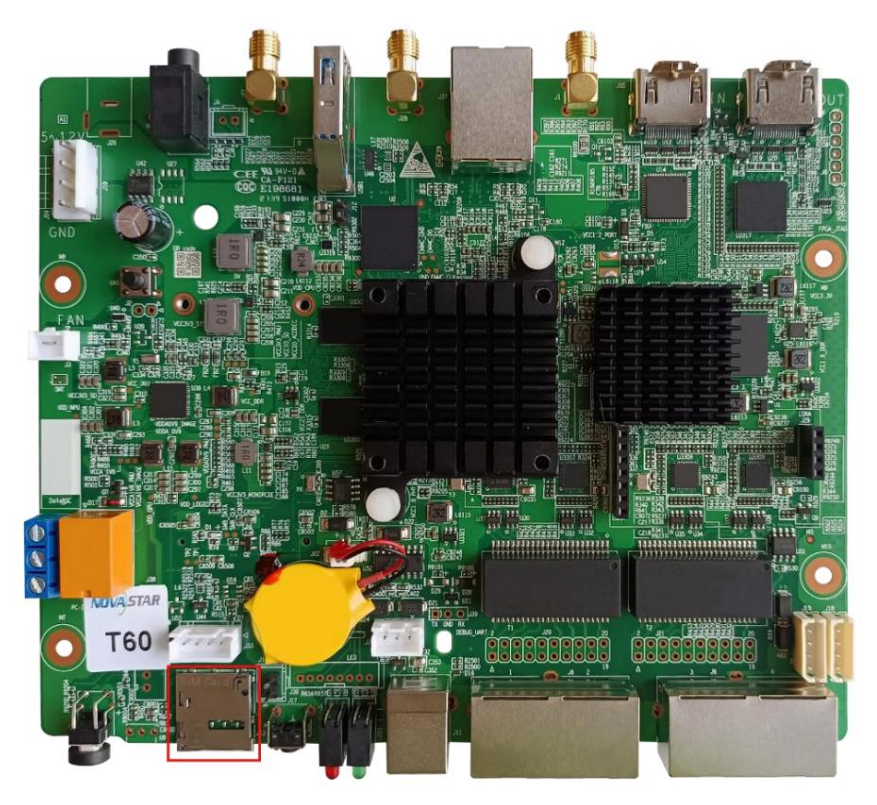

## 4.2 Bika konfiguráció

XIII.<br>A LAN-on a ViPlex Express segítségével konfigurálható a GPS időszinkronizálás.<br>A LAN-on a ViPlex Express segítségével konfigurálható a GPS időszinkronizálás.

A nyilvános hálózaton a VNNOX Standard a GPS időszinkronizálás konfigurálására szolgál.

#### 4.2.1 A ViPlex Express használata a konfigurációhoz

#### Előfeltételek

A PC és a Taurus ugyanahhoz a LAN-hoz csatlakozik.

#### Működési eljárás

- 1. lépés Nyissa meg a ViPlex Express-t, és nyissa meg a Terminal Control oldalt aszinkron módban.
- 2. lépés Jelentkezzen be sorrendben a szinkron lejátszáshoz használt Taurusba.
	- 1. Vigye az egeret a terminál információira, és kattintson a jobb oldalon a Csatlakozás gombra .
	- 2. A Csatlakozás párbeszédpanelen írja be a jelszót, majd kattintson az OK gombra.

Az alapértelmezett jelszó "123456". Sikeres bejelentkezés után,

.

fordul **O** 

Szinkron lejátszás végrehajtási utasítások

'ECH CO., LTD.

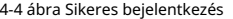

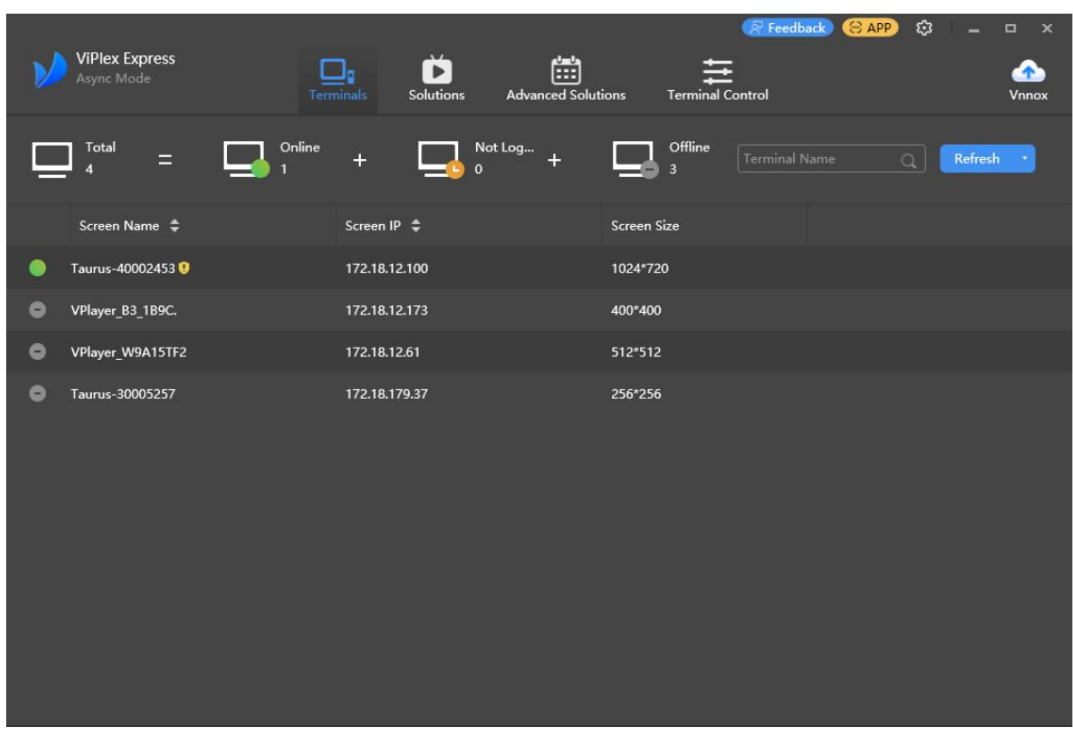

3. lépés Válassza a Terminálvezérlés lehetőséget.

4. lépés Engedélyezze a kötegelt szinkron lejátszás funkciót.

1. Válassza a Lejátszáskezelés lehetőséget.

2. Válassza ki az összes szinkron lejátszáshoz használt Taurust a terminállistából.

3. Jelölje be az Engedélyezés lehetőséget a szinkron lejátszás mögött .

4. A felugró párbeszédpanelen kattintson az OK gombra.

5. lépés Konfigurálja a GPS-idő szinkronizálást kötegben.

1. Válassza az Időszinkronizálás kezelése lehetőséget.

2. Válassza ki az összes szinkron lejátszáshoz használt Taurust a terminállistából.

3. Jelölje be az Automatikus szinkronizálási idő jelölőnégyzetet, majd válassza a GPS-időszinkronizálás lehetőséget.

4. Kattintson az Alkalmaz gombra.

#### 4.2.2 A VNNOX használata a konfigurációhoz

#### Előfeltételek

A Taurus a VNNOX szabványhoz kötött.

#### Működési eljárás

- 1. lépés Látogassa meg [a https://www.vnnox.com/?l=en](https://www.vnnox.com/?l=en) oldalt és jelentkezzen be a VNNOX Standardba.
- 2. lépés Válassza a Player Control lehetőséget.
- 3. lépés Engedélyezze a kötegelt szinkron lejátszás funkciót.
	- 1. Válassza a Szinkron lejátszás lehetőséget.

2. Válassza ki az összes szinkron lejátszáshoz használt Taurust a terminállistából.

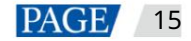

Szinkron lejátszás végrehajtási utasítások

**C**allapot. 3. Állítsa a Szinkron lejátszás kapcsolót a következőre

4. Kattintson az Alkalmaz gombra.

4. lépés Konfigurálja a GPS időszinkronizálást.

- 1. Válassza az Időszinkronizálás lehetőséget.
- 2. Válassza ki az összes szinkron lejátszáshoz használt Taurust a terminállistából.
- 3. Válassza ki a GPS-t időszinkronizálási módként.

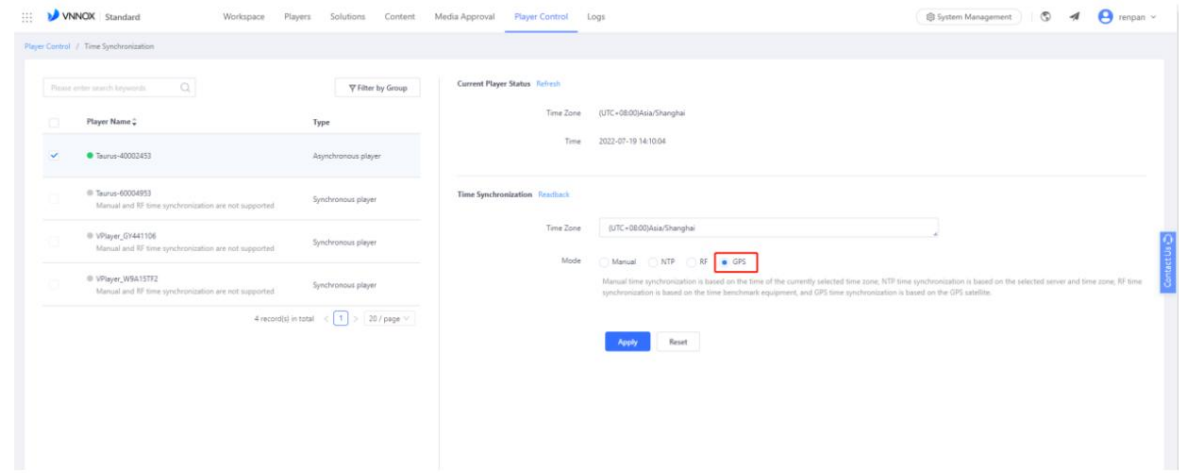

4. Kattintson az Alkalmaz gombra.

#### Copyright © 2022 Xi'an NovaStar Tech Co., Ltd. All Rights Reserved.

No part of this document may be copied, reproduced, extracted or transmitted in any form or by any means without the prior written consent of Xi'an NovaStar Tech Co., Ltd.

#### **Trademark**

**NOVA**STAR is a trademark of Xi'an NovaStar Tech Co., Ltd.

#### **Statement**

Thank you for choosing NovaStar's product. This document is intended to help you understand and use the product. For accuracy and reliability, NovaStar may make improvements and/or changes to this document at any time and without notice. If you experience any problems in use or have any suggestions, please contact us via the contact information given in this document. We will do our best to solve any issues, as well as evaluate and implement any suggestions.

# XI'AN NOVASTAR TECH CO., LTD.

Official website www.novastar.tech

**Technical support** support@novastar.tech